# iOS

# Building Requirements

To build an iOS app:

- macOS latest version
- Xcode latest version
- Apple [Developer](https://developer.apple.com/programs/enroll/) Account
- Cocoapods

CrossBax.xcworkspa<br>**Exp. CrossBax.xcodeproj** 

## Open the project

Make sure you open the **.xcworkspace** and **not** .xcodeproj

## Certificates and capabilities

25 Dec 2019 at 14:01

25 Dec 2019 at 15:06<br>25 Dec 2019 at 15:06

- Click on the First Project in the left side nav
- Go to "**Signing and Capabilities**"
- Add Capability "**Push notifications**"
- Add Capability "**App Groups**"
- **Turn off** automatic signing for both Debug and Release
- Then **turn on** automatic signing for both Debug and Release and select your developer account

- Add a group with the name **group.my.identifier.shareextension** (replace my.identifier with com.yourdomain.app):

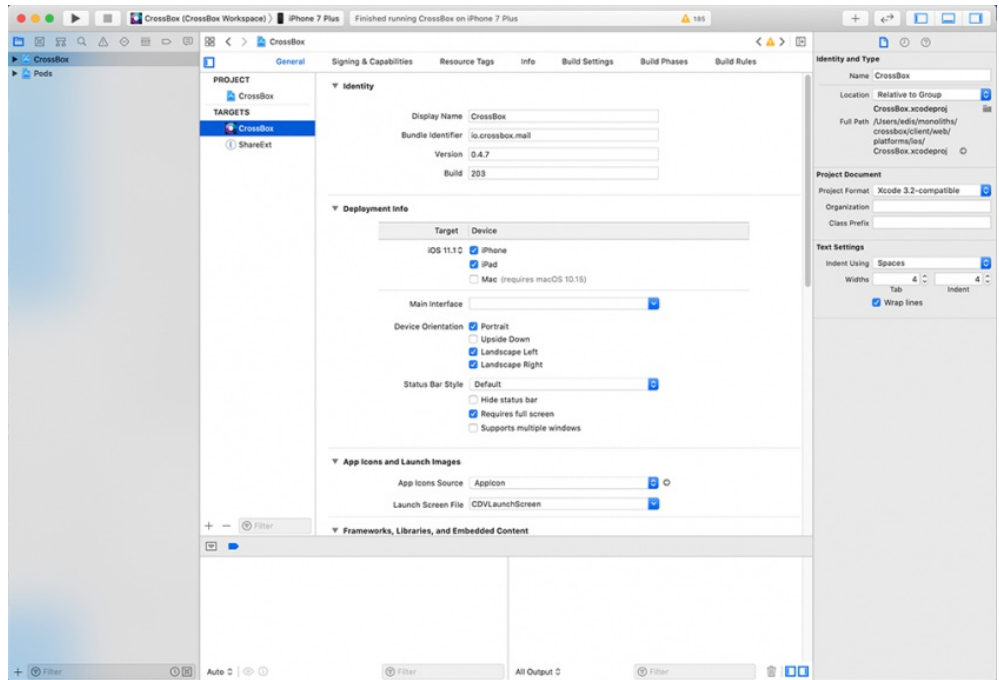

- Click on the First Project in the left side nav
- Go to "**Signing and Capabilities**":

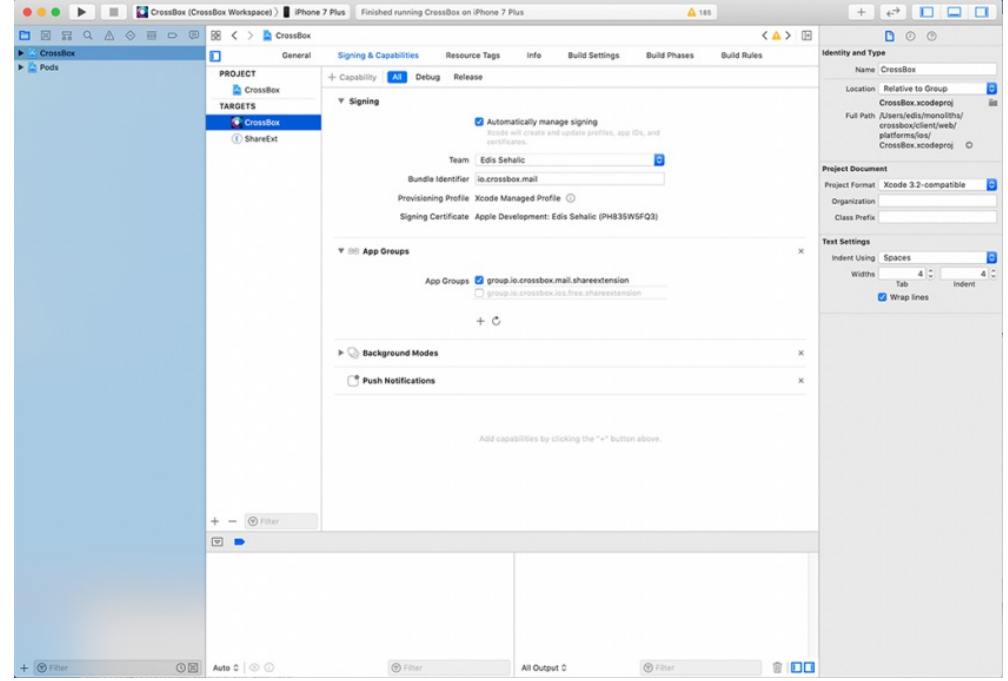

- Add Capability "**App Groups**"

- **Turn off** automatic signing for both Debug and Release

- Then **turn on** automatic signing for both Debug and Release and select your developer account

- Add a group with the name **group.my.identifier.shareextension** (replace my.identifier with com.yourdomain.app):

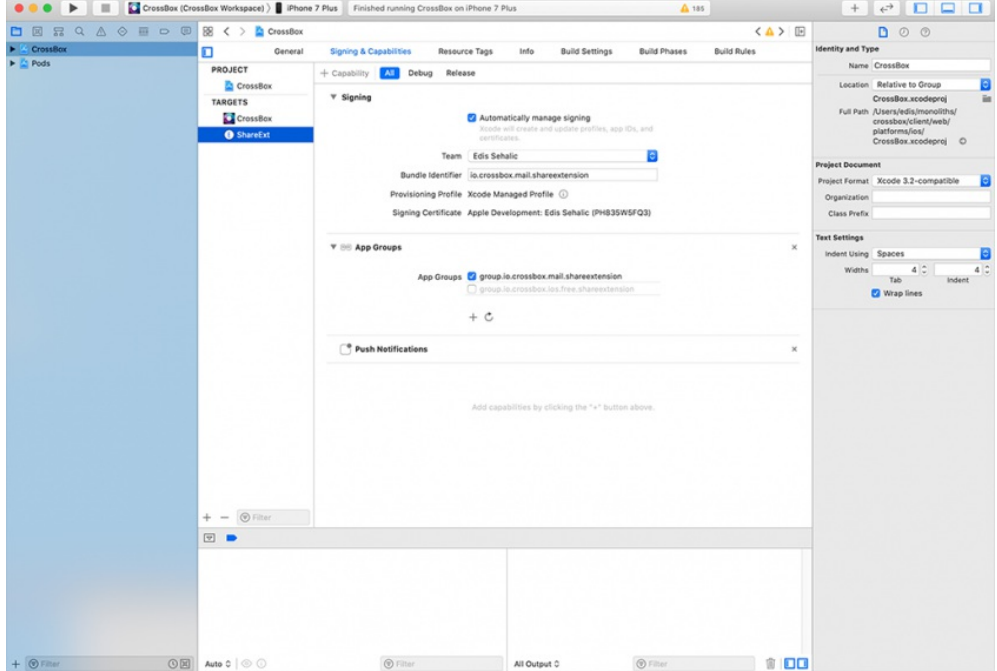

## Push Notifications Certificates

- Go to <https://developer.apple.com/> and go to**Identifiers**

### **Certificates, Identifiers & Profiles**

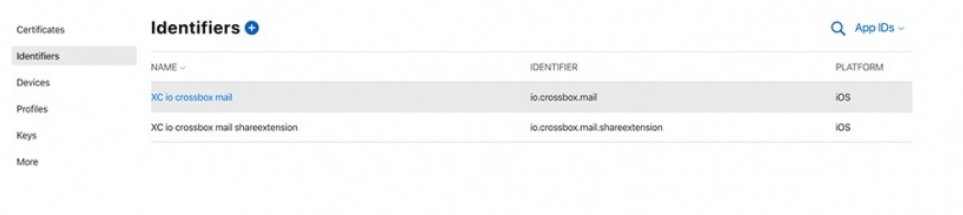

- Select your app identifier and find**Push notifications** on the list:

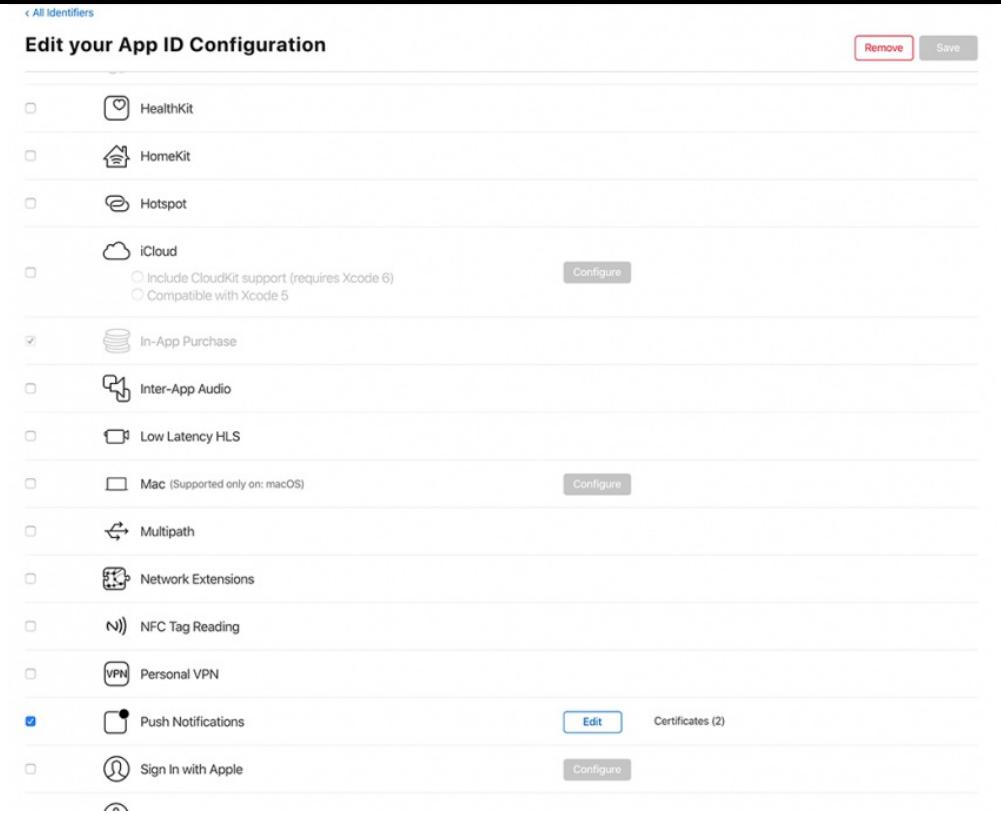

- Create both certificates and **download them**:

## **Apple Push Notification service SSL Certificates**

To configure push notifications for this App ID, a Client SSL Certificate that allows your notification server to connect to the Apple Push Notification Service is required. Each App ID requires its own Client SSL Certificate. Manage and generate your certificates below.

### Development SSL Certificate

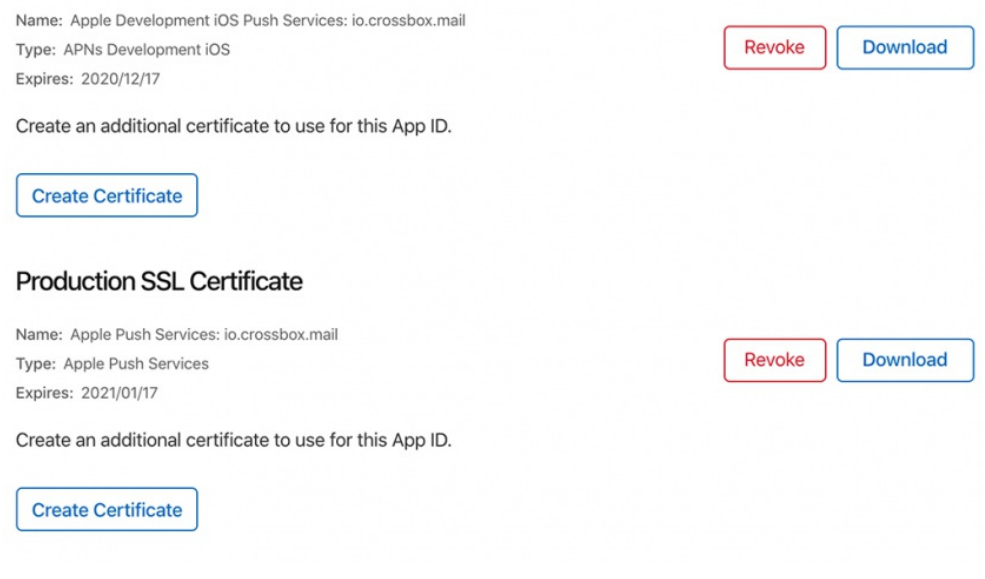

- Double click on the downloaded certificates so they are loaded in the Keychain Access
- Open **Keychain Access**
- Go to **My Certificates**
- Find both certificates:

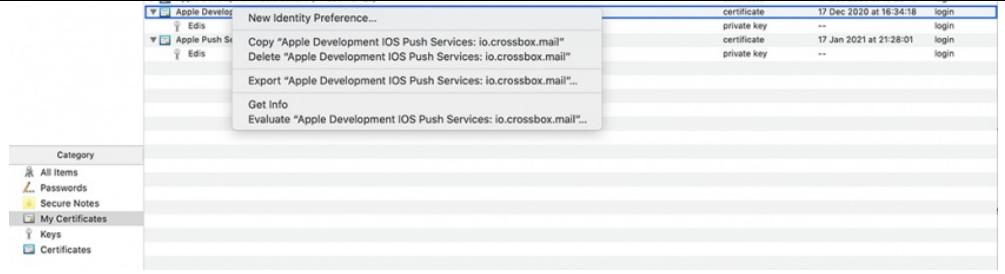

- Click **Export** and choose **.p12** as file format:

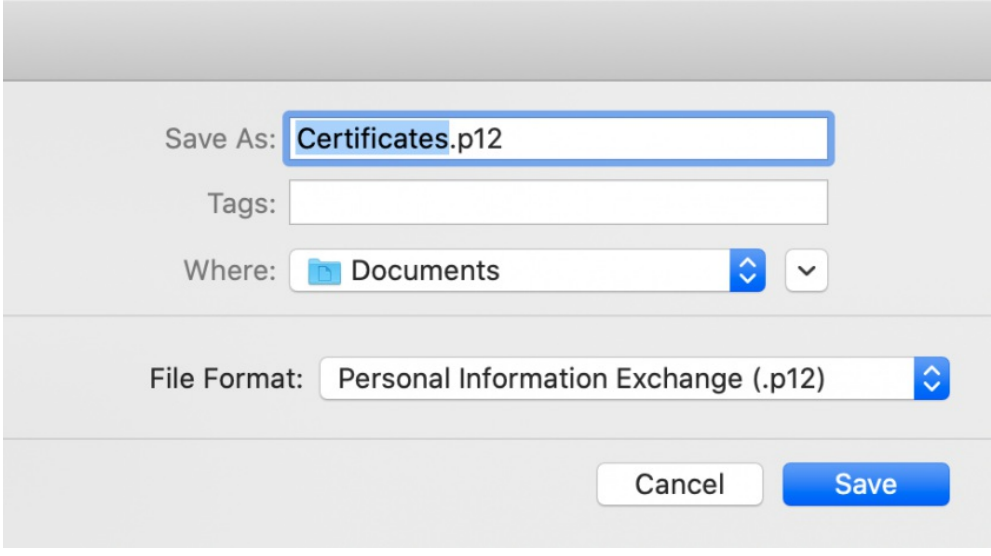

- Make sure you know which certificate is for Development and Production

- Go to Firebase console and go to the project you previously created.
- Open **Cloud Settings**:

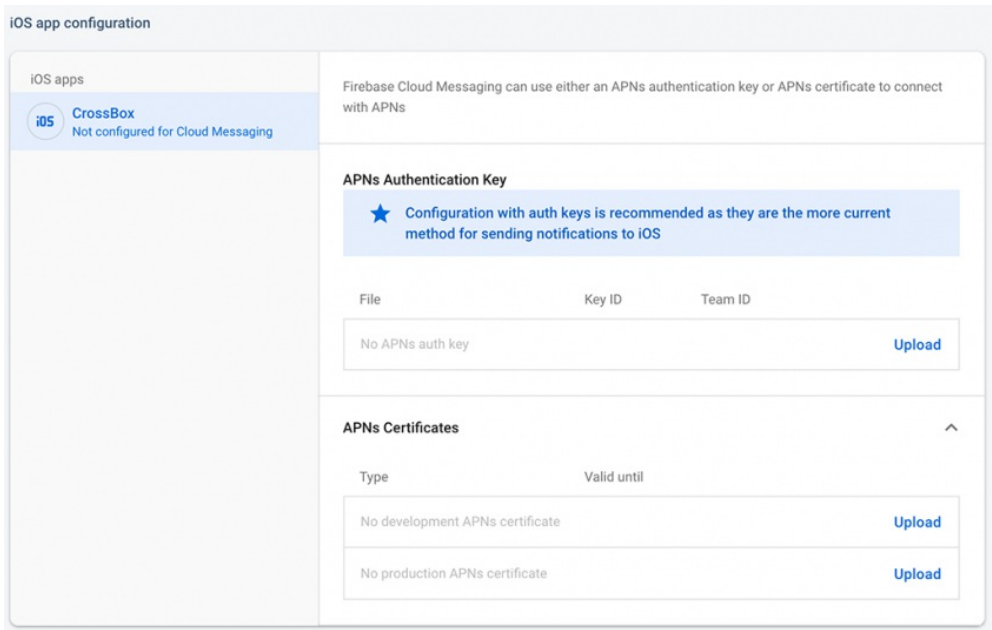

- **Upload Production and Development certificates** accordingly:

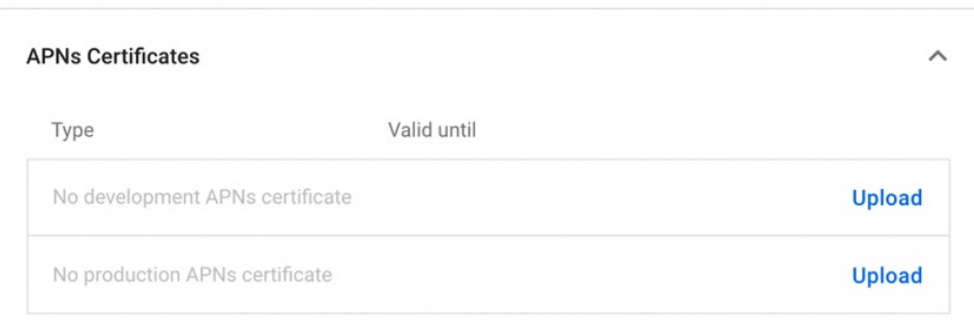

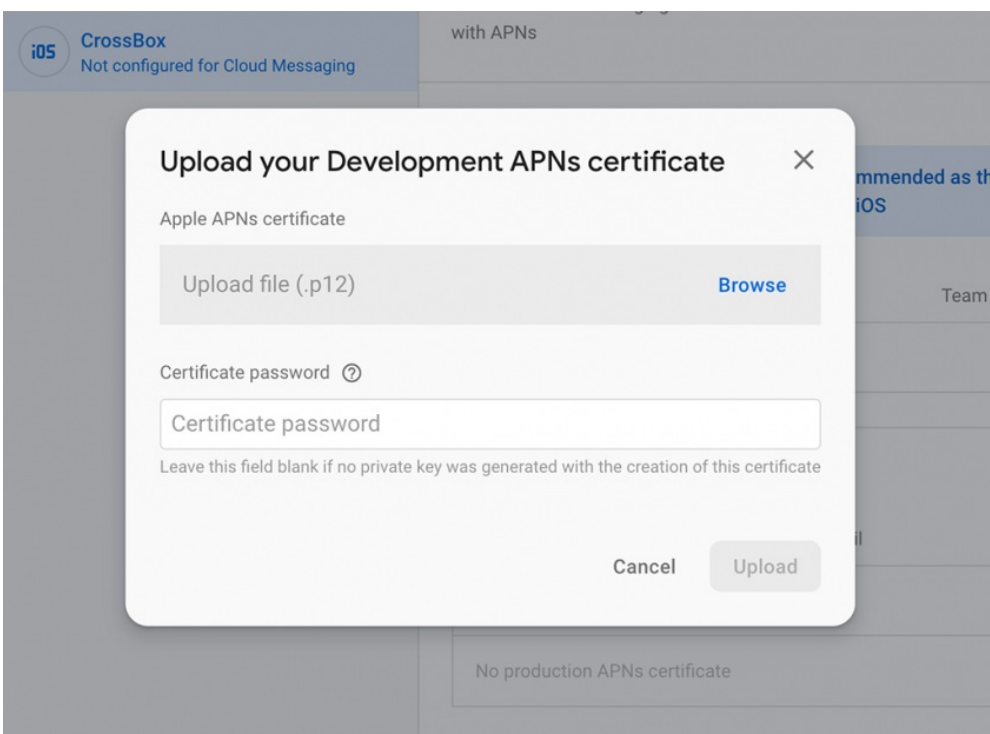

## Submission and Testing

- Run the project on the simulator and try logging in
- Use the app and test out if the project has been properly configured
- Open Terminal.app and navigate to the project folder with "cd" command
- Run the command:

sh prepare-production.sh

**This script prepares the needed libraries for production.** You will no longer be able to run the app in the simulator/test device unless you run:

sh prepare-test.sh

to revert back libraries.

- Go to <https://appstoreconnect.apple.com/> and create a new app:

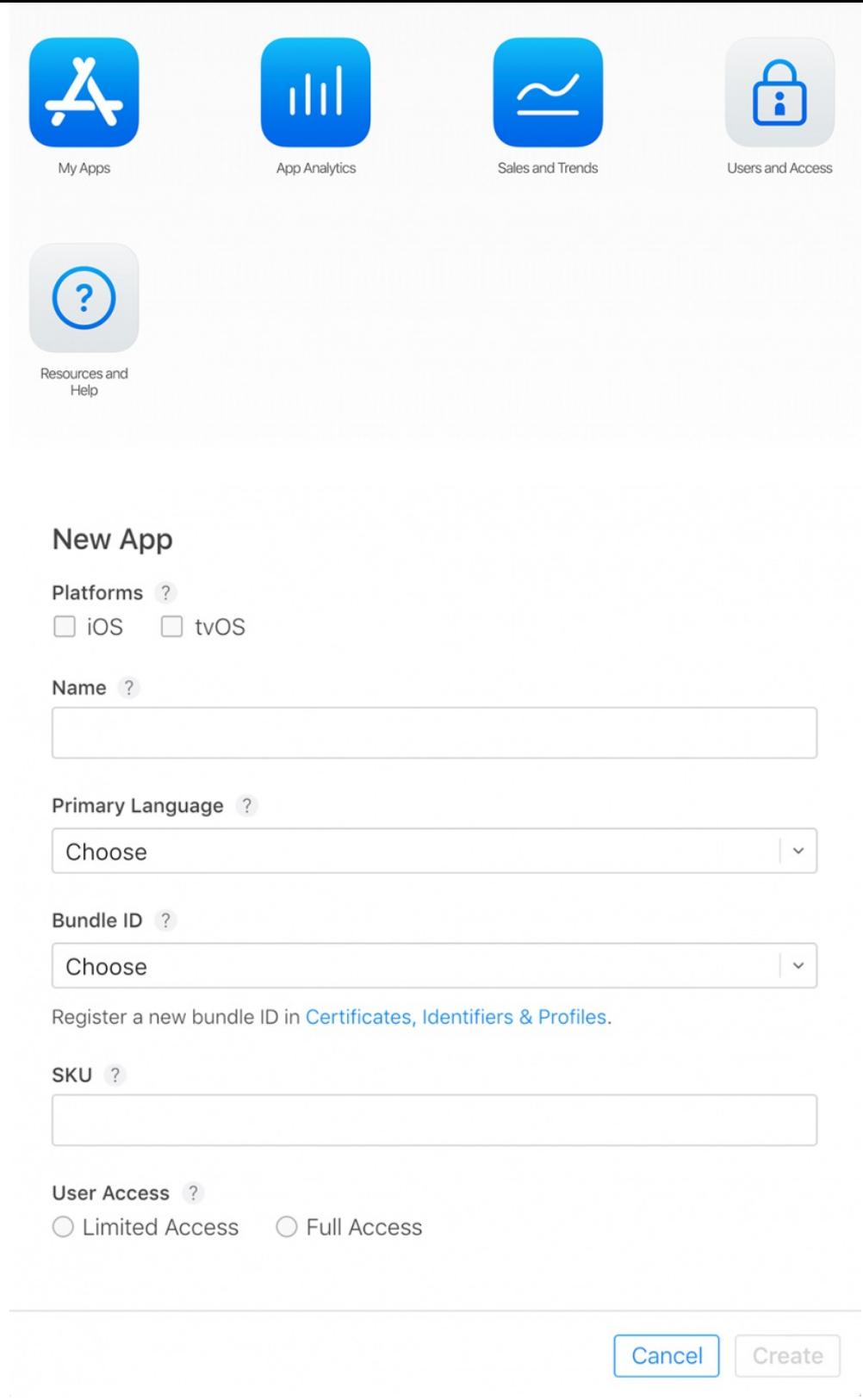

- Go to XCode and select target build "**Generic iOS Device**"

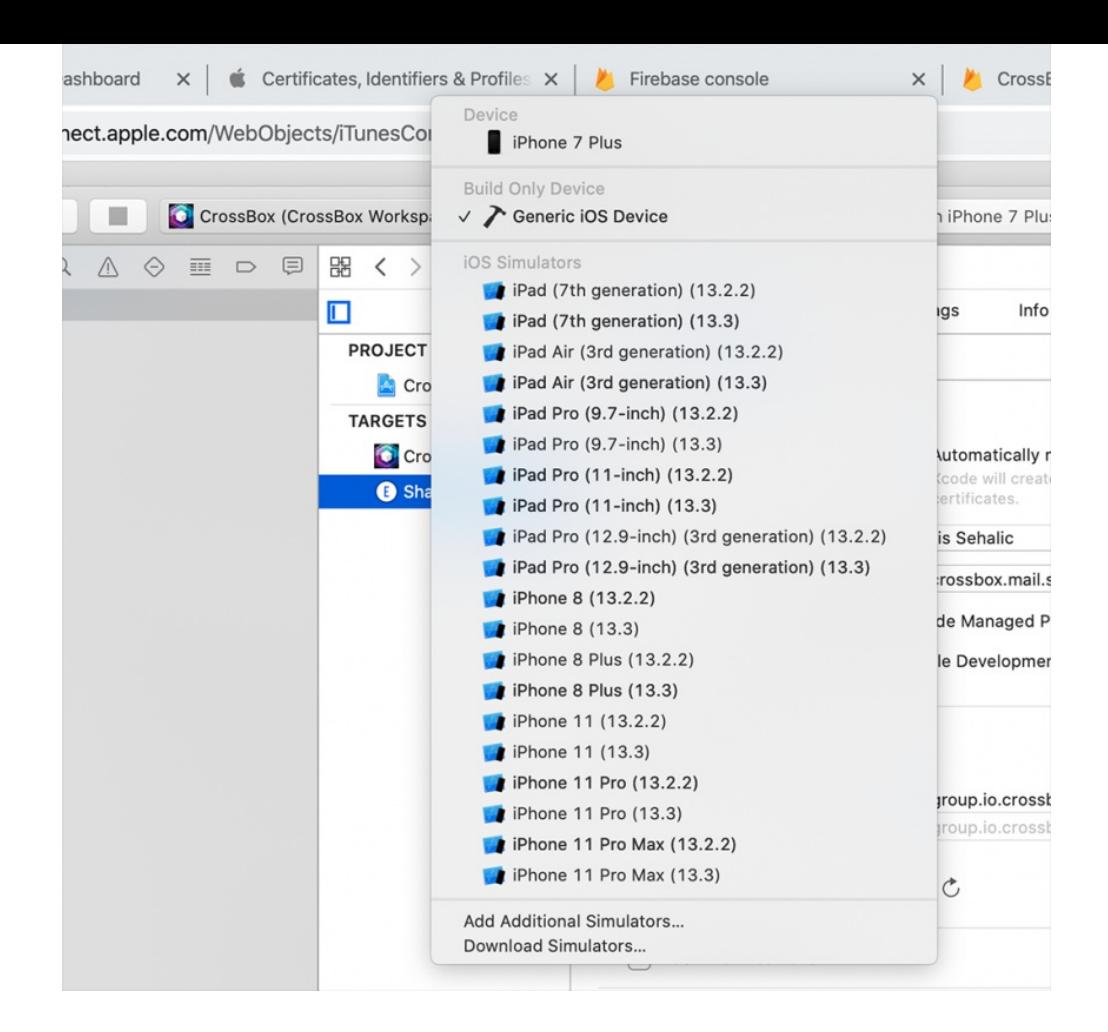

## Distribution

- Make sure you have **distribution** certificates for your account (you can check if you have them here: <https://developer.apple.com/account/resources/certificates/list>)

 $Q$  All Types  $\sim$ 

- If the list is empty, create one:

#### Certificates<sup>O</sup>

### - Pick "**Apple Distribution**"

Apple Distribution<br>Sign your apps for submission to the App St<br>Maximum number of certificates generated

#### - Then, go to<https://developer.apple.com/account/resources/profiles/list>

 $Click + and add the profile for your identifiers your app id. shareextension and$ your\_app\_id for the app store:

#### **Distribution**

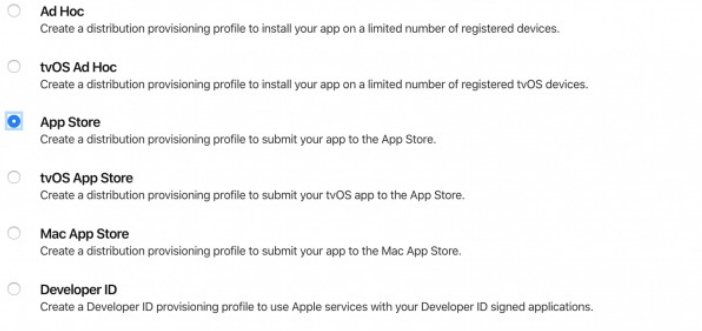

- Name your profile so you differentiate it easily by adding a suffix "distribution"
- Click continue to finish the wizard

- Make sure you have profiles for both identifiers

Once you have this list of profiles you can proceed with setting up the signing settings

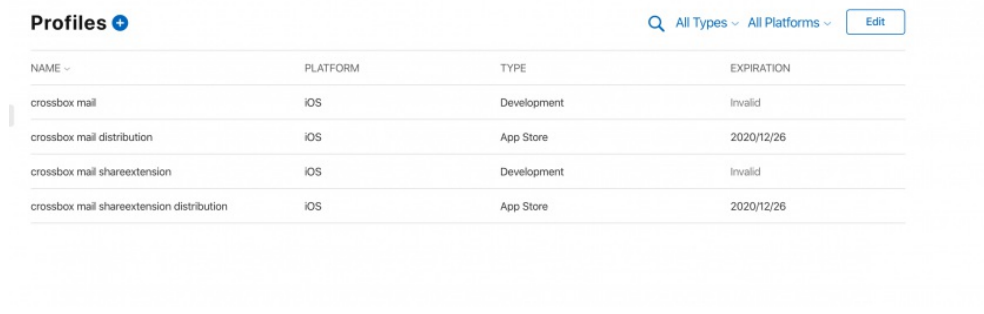

You will have to configure your**Debug** and **Release** profiles to match. They should look like this:

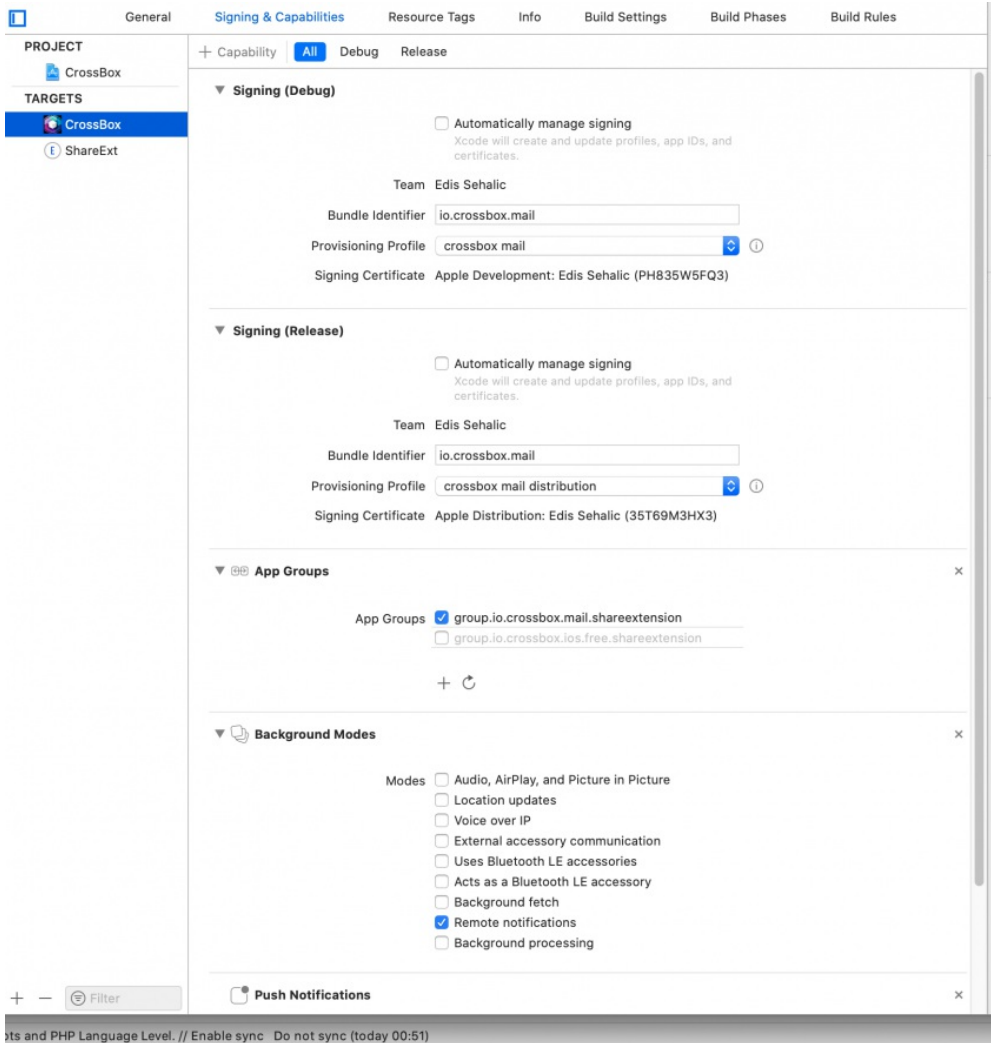

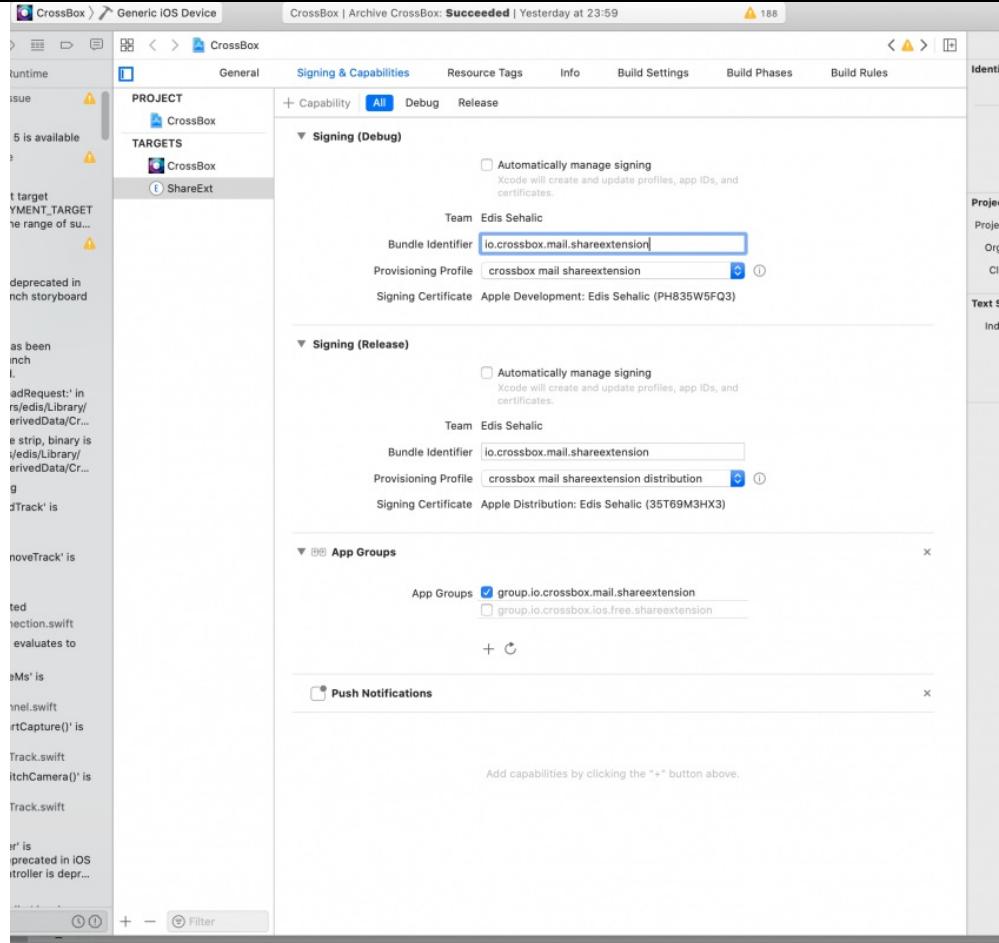

Notice the Signing certificate for Debug and Release: Debug(Apple**Development**) Release(Apple **Distribution**)

### **Both targets must have proper certificates configured**

XCode will complain if the certificates are not properly configured. If you need help with that, you can contact us via Tickets or live Chat.

### Then go to **Product > Archive**

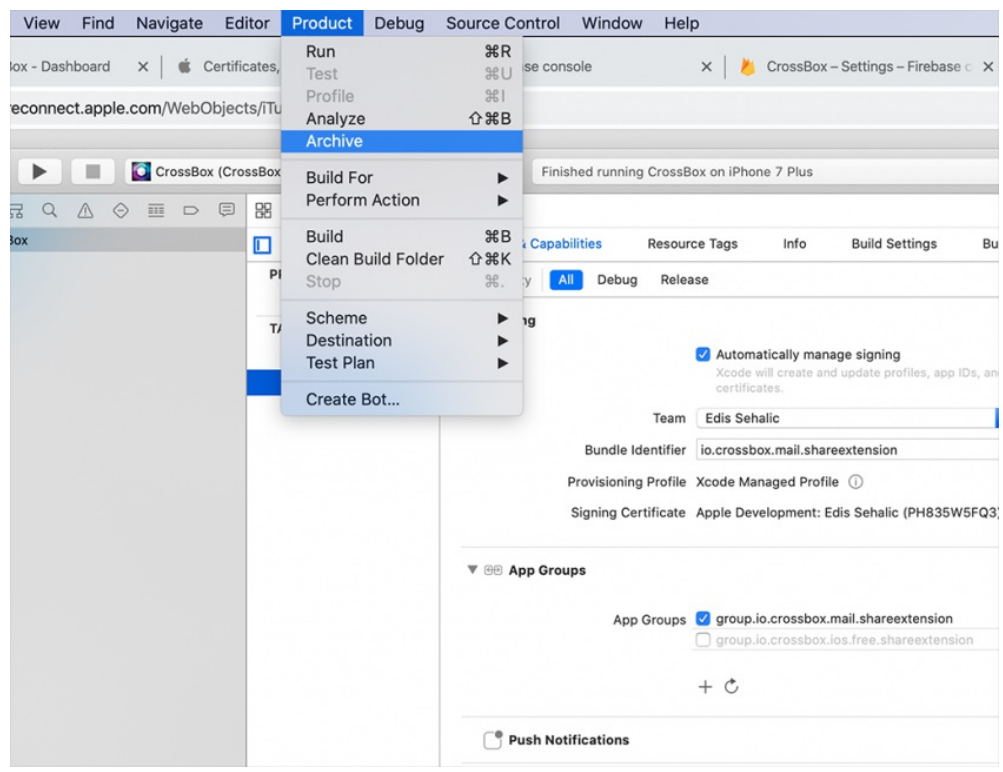

- Click **Distribute App**

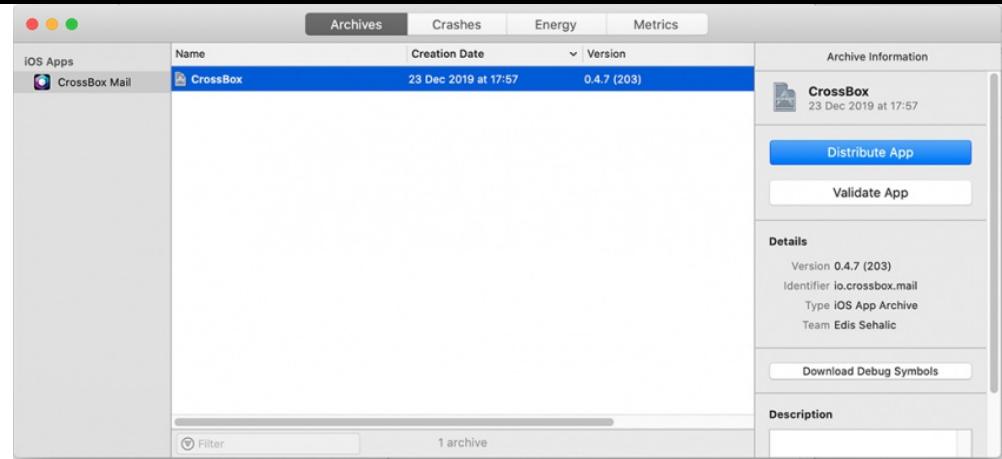

- The app will be validated and uploaded t[ohttps://appstoreconnect.apple.com/](https://appstoreconnect.apple.com/)

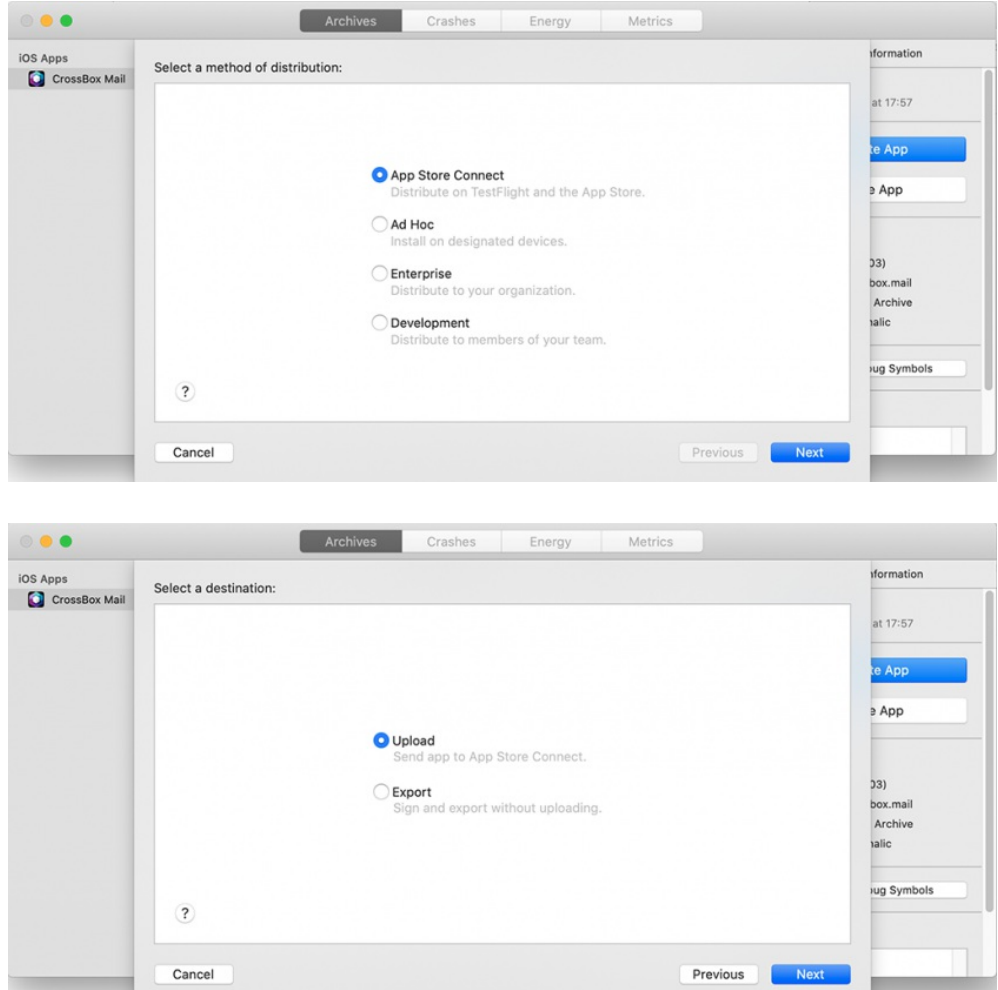

After this step, you will be asked to confirm your certificates again, please select the ones you set up initially:

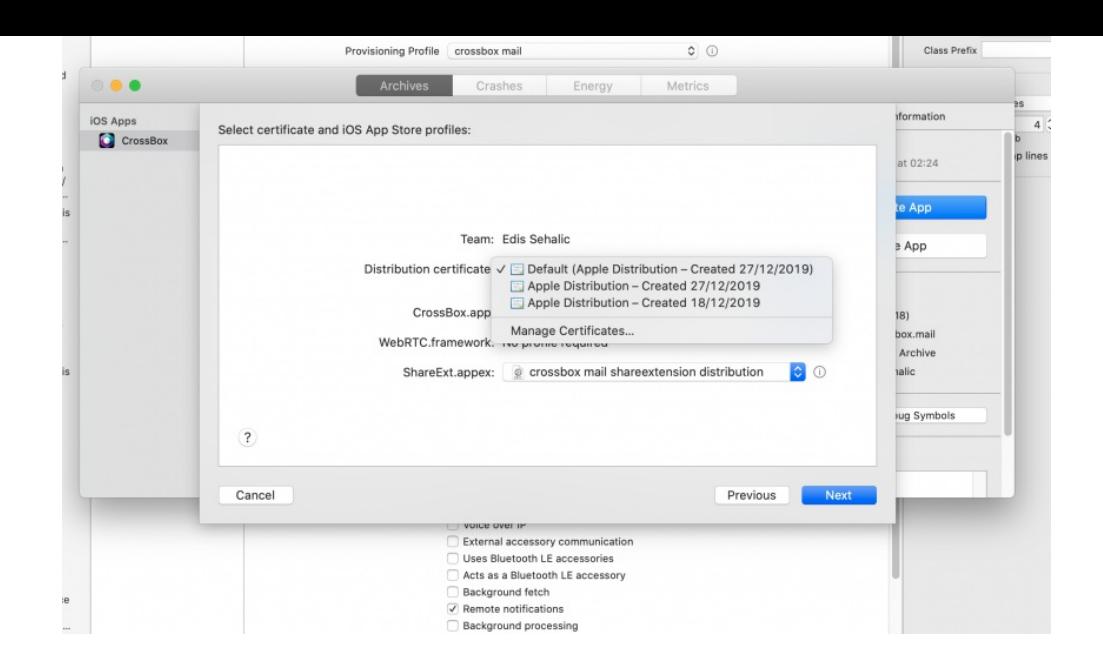

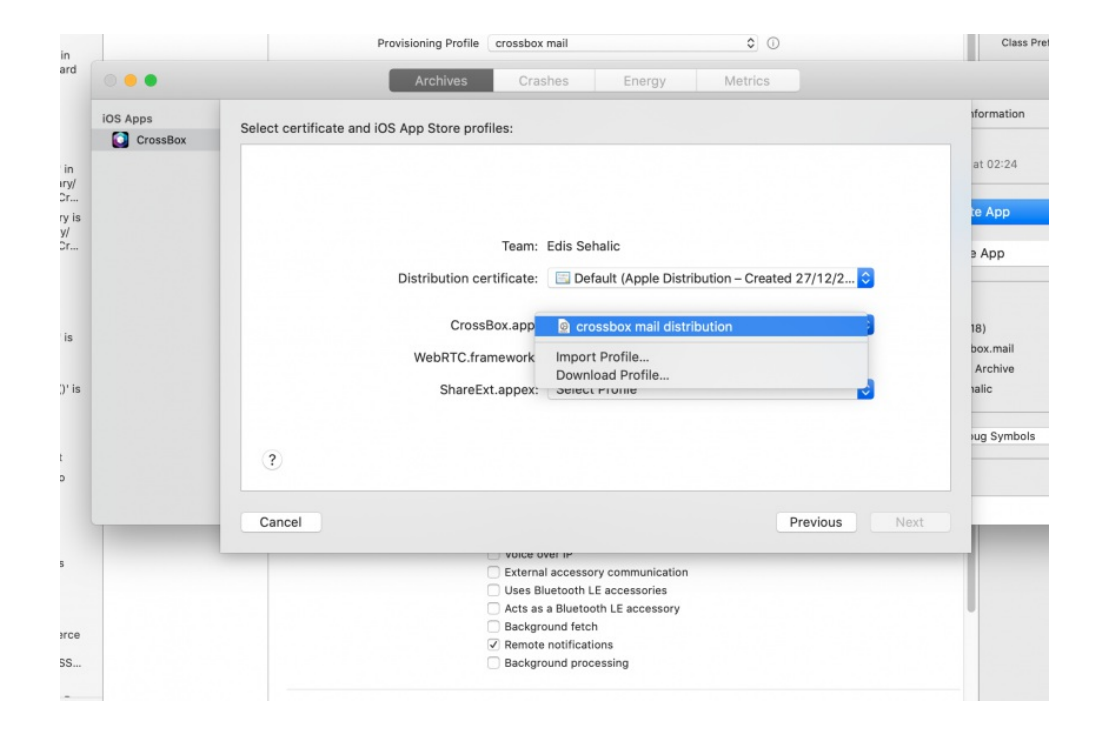

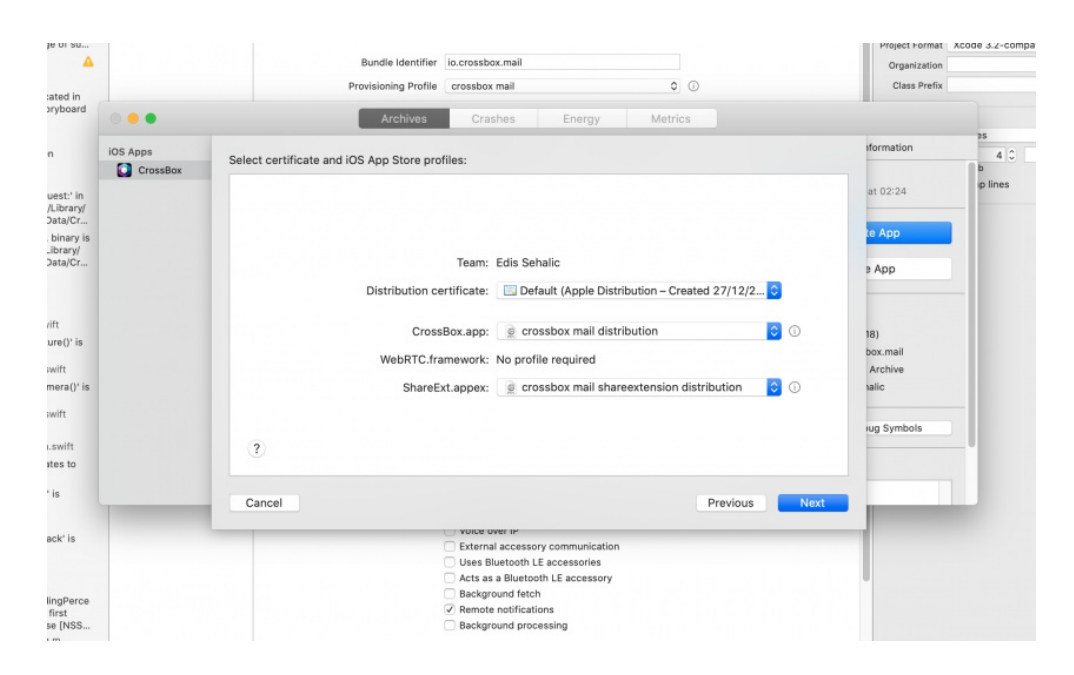

After this step, you will see the final step

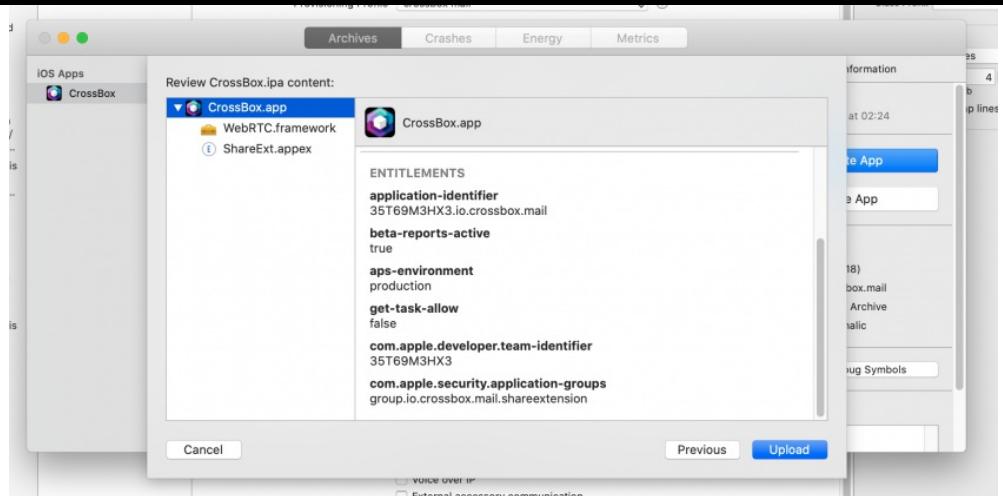

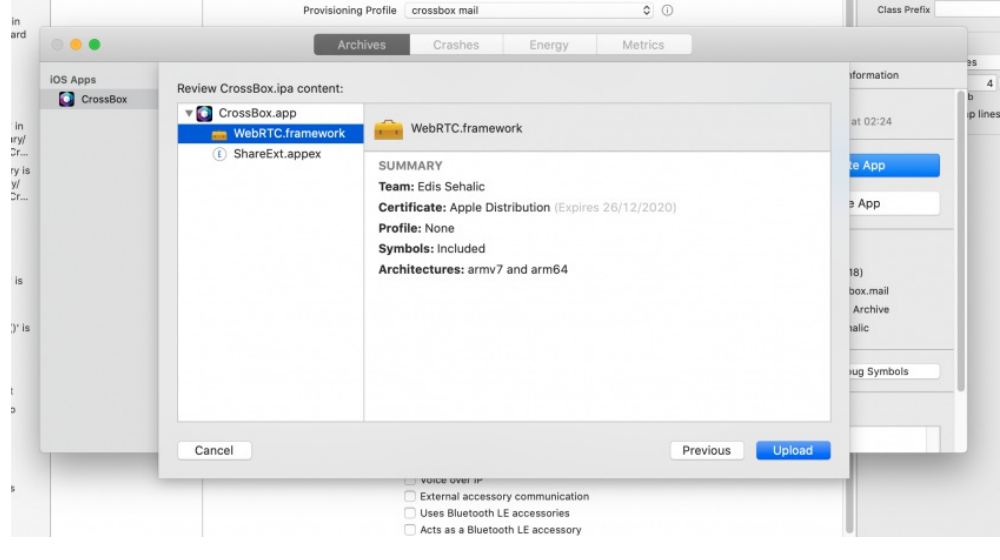

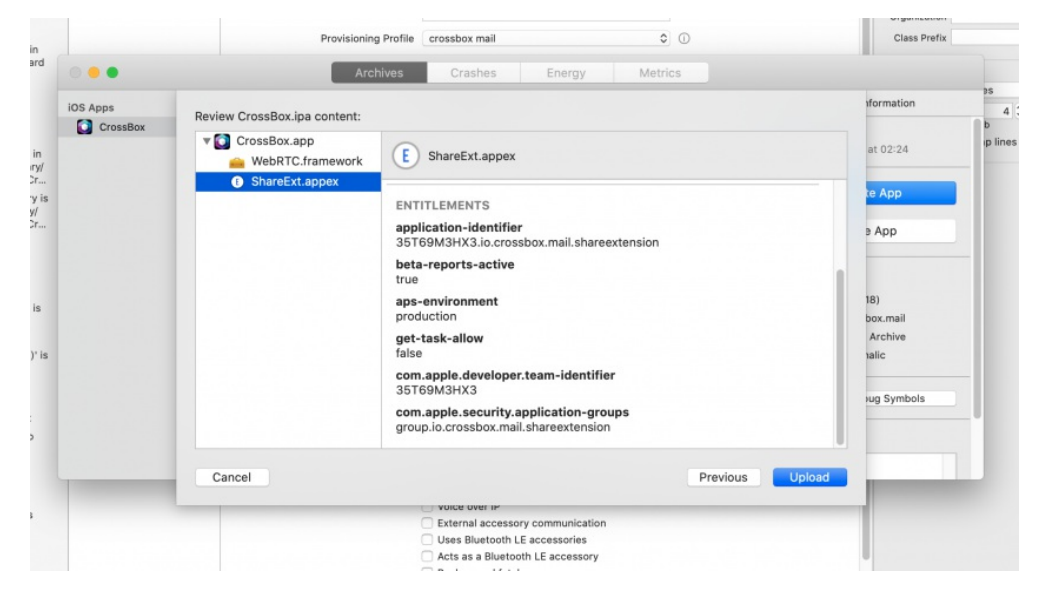

- After the upload, the processing may take up to an hour.

- You will get an e-mail after the build has been processed by Apple.

- After the submitted app has been processed you can start filling up the information and prepare for submission. Apple will require you to provide a test account which they'll use to review the app

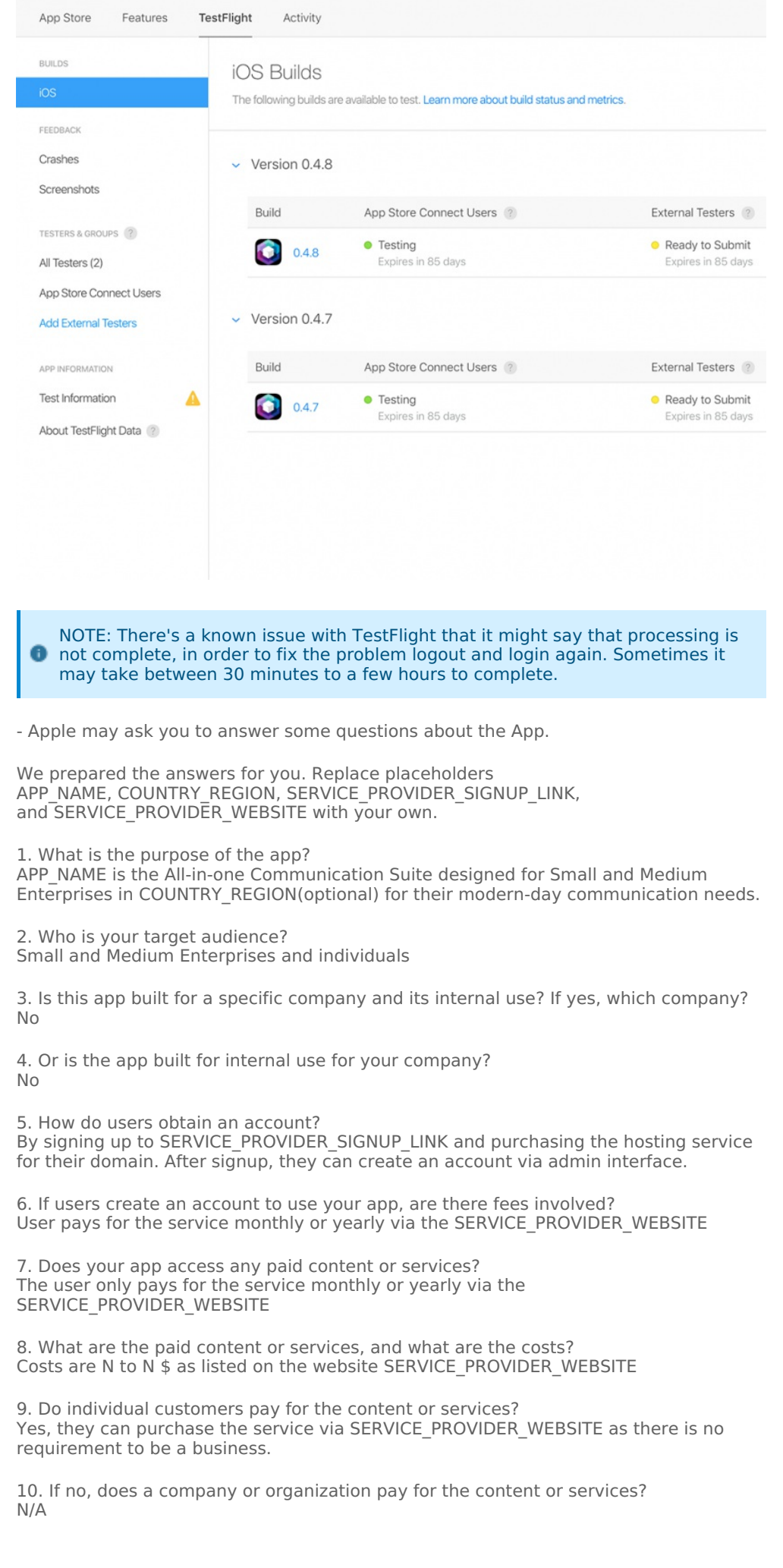

## Known issues on IOS

If the build process in Xcode fails, you can try to fix it by:

- 1. Installing cocoa pods on your machine [-https://cocoapods.org/](https://cocoapods.org/)
- 2. Correcting the build settings for the Swift version make sure you select Swift Version 4

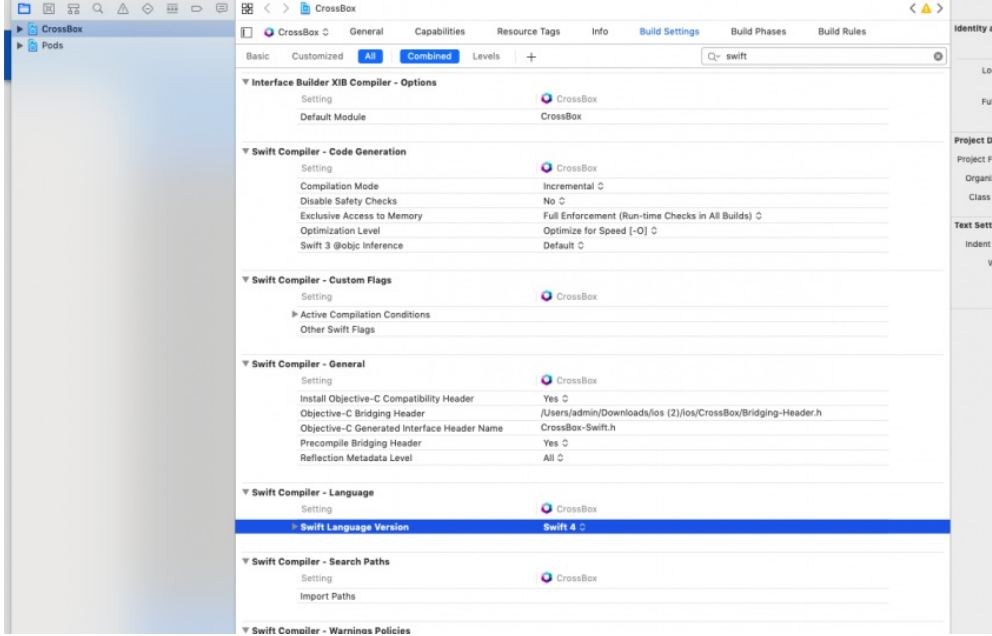

If you get any of the following errors:

- Unsupported Architectures. The executable contains unsupported architectures '[x86\_64, i386]
- Invalid Segment Alignment. The app binary does not have proper segment alignment
- The binary is invalid. The encryption info in the LC\_ENCRYPTION\_INFO load command is either missing or invalid, or the binary is already encrypted

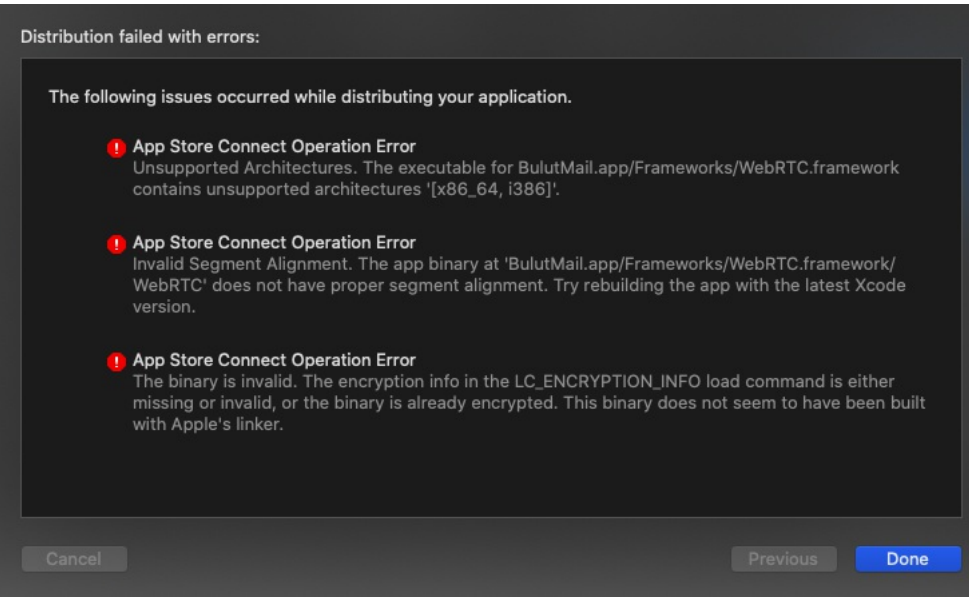

These errors happen if you forgot to run sh prepare-production.sh before starting the submission to the Apple Store as explained [here](https://crossbox.io/documentation/page/ios#bkmrk-submission-and-testi).

• Revision #13

- Created 4 years ago by Docs [Admin](https://crossbox.io/user/1)
- Updated 4 years ago by Docs [Admin](https://crossbox.io/user/1)